### Kurz GIS technológií

#### Lekcia 6

#### Úvod do GRASS GIS

Spracoval: Vladimír Pelech

#### Body dnešného cvičenia

▪Grass GIS;

- ▪založenie projektu v prostredí GRASS;
- ▪charakteristika vstupných údajov a import do GRASS-u;
- ▪nastavenie regiónu (pracovného okna);
- ▪zobrazenie importovanej vrstvy.

#### Príprava na cvičenie

▪Stiahnite si dáta k cvičeniu:

Na stránke predmetu sú ako Údaje GRASS.

▪Dáta si odzipujte.

#### GRASS GIS

▪Geographic Resources Analysis Support System: ▪voľne dostupný GIS; ▪spočiatku vyvíjaný americkou armádou; ▪využitie jednotlivých modulov; ▪od júna 2022 verzia 8.2.0; ▪možnosť GUI aj príkazového riadku, ▪býva inštalovaný spolu s QGIS-om; ieho moduly sú dostupné aj priamo v QGIS.

▪V prípade záujmu o jeho širšiu históriu: ▪https://grass.osgeo.org/about/history/

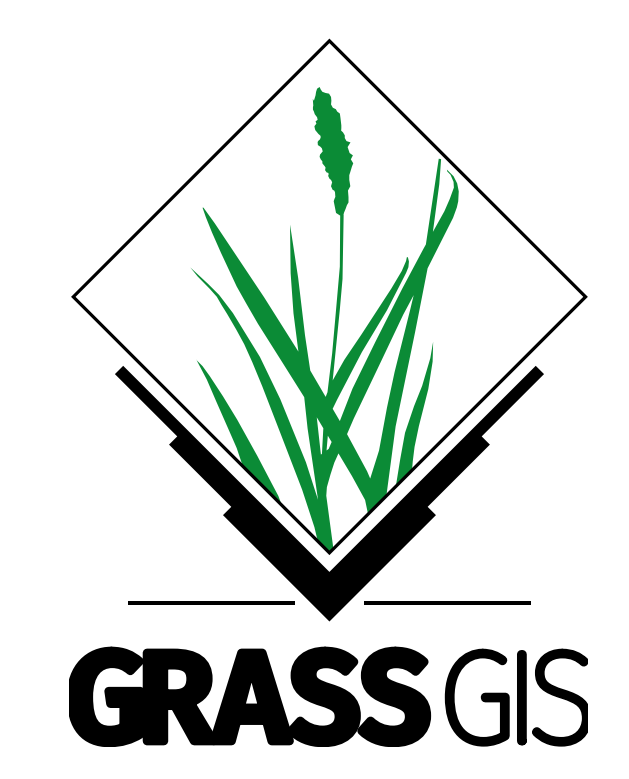

#### GRASS GIS

▪Budeme pracovať priamo s aplikáciou GRASS GIS.

▪S dátami sa nepracuje spôsobom, ako poznáme z QGIS-u alebo ArcGIS-u.

▪Všetko je najprv potrebné vložiť do dátovej štruktúry GRASSu, ktorú si môžete pozrieť na disku.

▪Dátová štruktúra predstavuje databázu, v rámci ktorej existujú tzv. lokality (location) a mapsety (mapset).

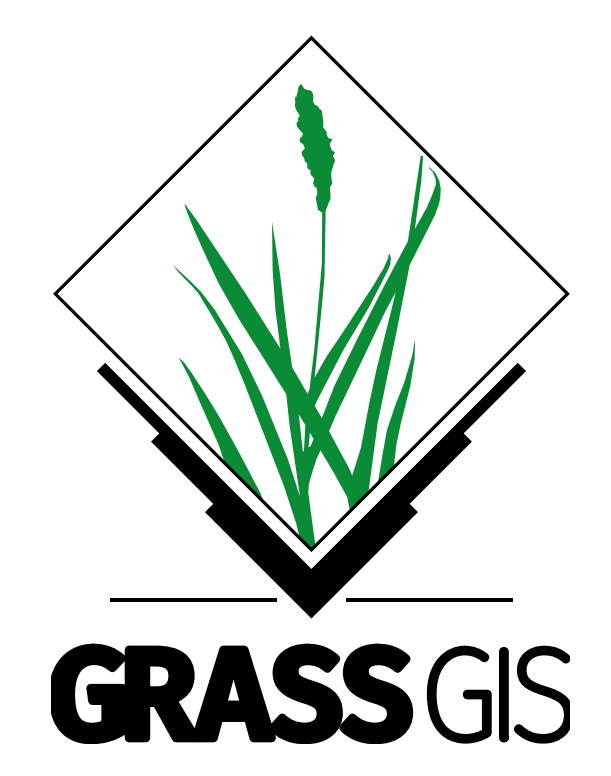

#### Lokalita

▪Obsahuje mapsety, povinný je vždy mapset s názvom "*Permanent*", lokalita nesie informáciu o použitom súradnicovom systéme (SS) a všetky dáta v rámci lokácie by mali byť práve v tomto SS.

▪V prípade potreby prenosu dát je možné skopírovať na disku celú lokalitu, presunúť ju do inej dátovej štruktúry GRASS-u a pokračovať v práci.

▪Nastavenie lokality, hlavne jej SS, pracovného okna (regiónu) a rozlíšenia sa vykoná hneď pri jej vytváraní.

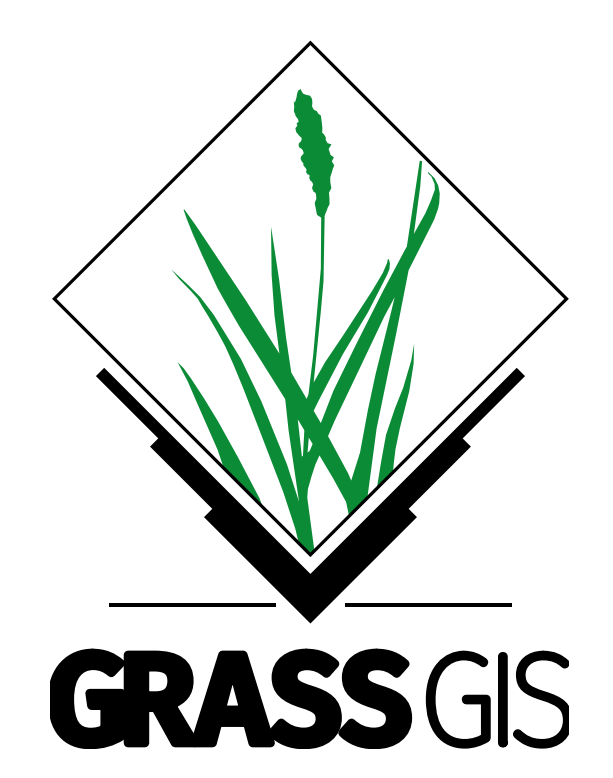

#### Mapset

▪Mapset – obsahuje konkrétne dáta, raster, vektor a i.

▪Pre každé spustenie GRASSu je potrebné si zvoliť lokalitu a v jej rámci dostupný mapset.

▪Po tomto nastavení je možné používať dáta práve z daného mapsetu.

▪V rámci mapsetu je možné dáta vytvárať, meniť analyzovať, mazať.

▪Mapset ukladá dáta o rozsahu pracovného okna (regióne) a použitom rozlíšení (veľmi dôležité pre rastrové výstupy).

Dáta mapsetu "*Permanent*" sú dostupné pre všetky ostatné mapsety danej lokality.

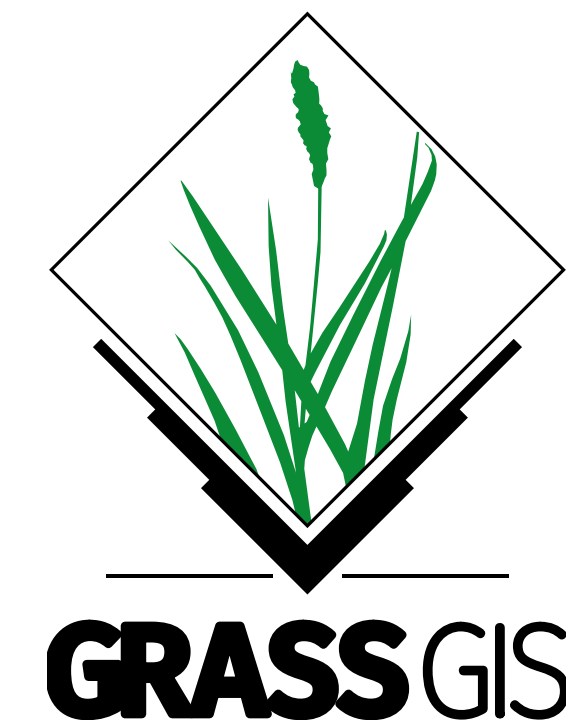

#### Vstupné okno

▪1. voľba dátovej štruktúry – na disku ich môže byť aj viac

- ▪2. voľba lokality alebo vytvorenie novej lokality cez tlačidlo New
- ▪3. Voľba mapsetu alebo vytvorenie nového cez New

**Po všetkých krokoch** *Start GRASS session* 

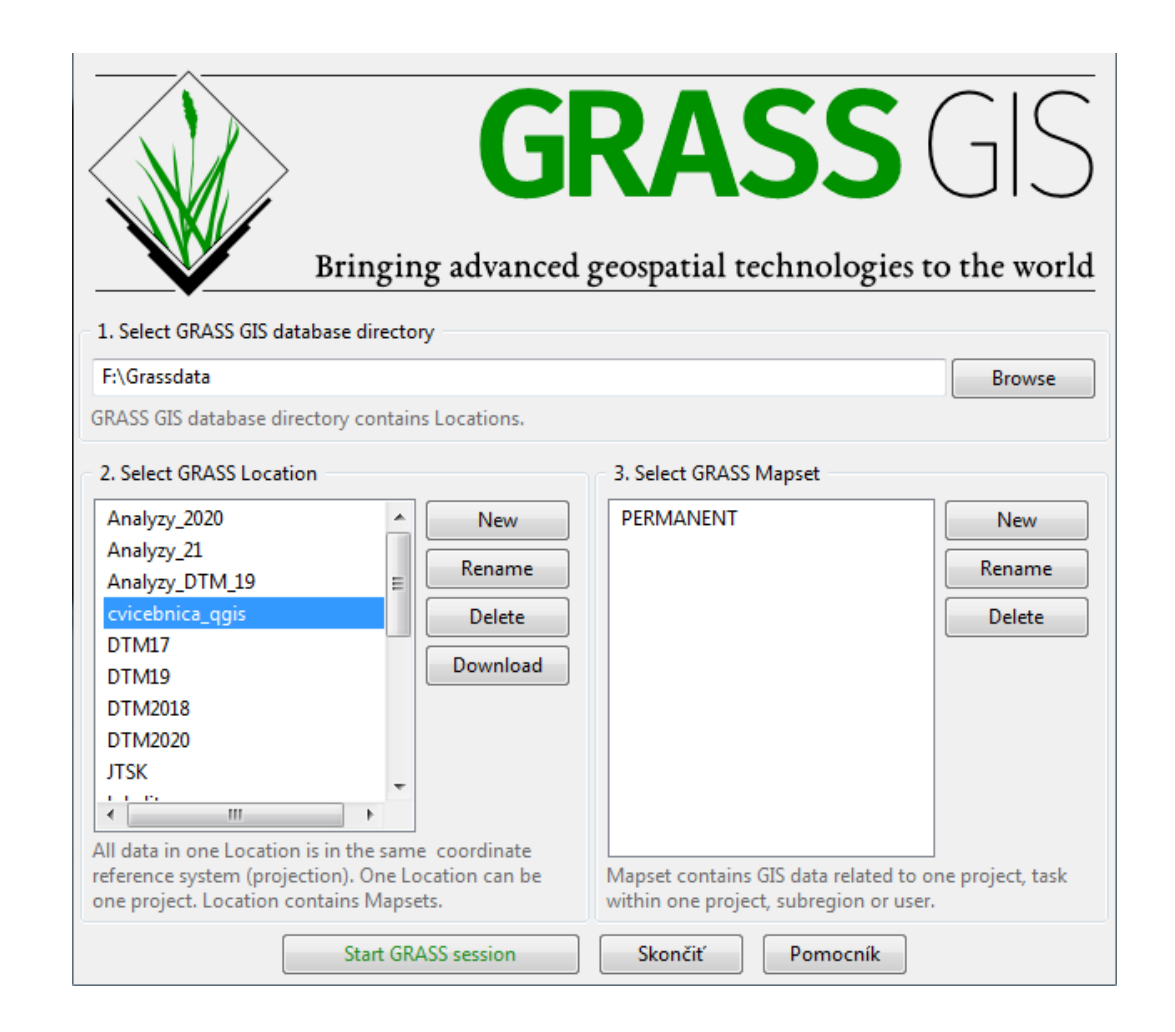

#### Založenie projektu

▪Definovanie lokality a mapset-u:

- ▪Lokalita súradnicový systém (SS), elipsoid, priestorové rozlíšenie bunky rastra, región (možnosť zmeny aj po spustení GRASS-u !!).
- ▪Niekoľko možností určenia SS lokality.
- ▪Mapset (súbor máp) adresár, kde sa budú ukladať vytvorené výstupy a vkladané dáta. ▪1 lokalita môže mať x mapset-ov.
- ▪Vytvorte lokalitu v SS s EPSG 5514, stačí vybrať zo zoznamu.

## Založenie projektu

Ak bola zvolená možnosť New pre novú lokalitu:

▪novú lokalitu je potrebné pomenovať v *Project Location* a *Next* (alebo *Ďalej*, podľa jazykovej mutácie );

▪zvoliť SS pre novú lokalitu, možností je viacero a Next;

▪ďalší postup je závislý od zvolenej možnosti, no na konci sa objaví sumár pre vytváranú lokalitu a Finish.

▪Následne sa vytvorená lokalita zjaví v zozname lokalít a je možné pre ňu vytvárať mapsety.

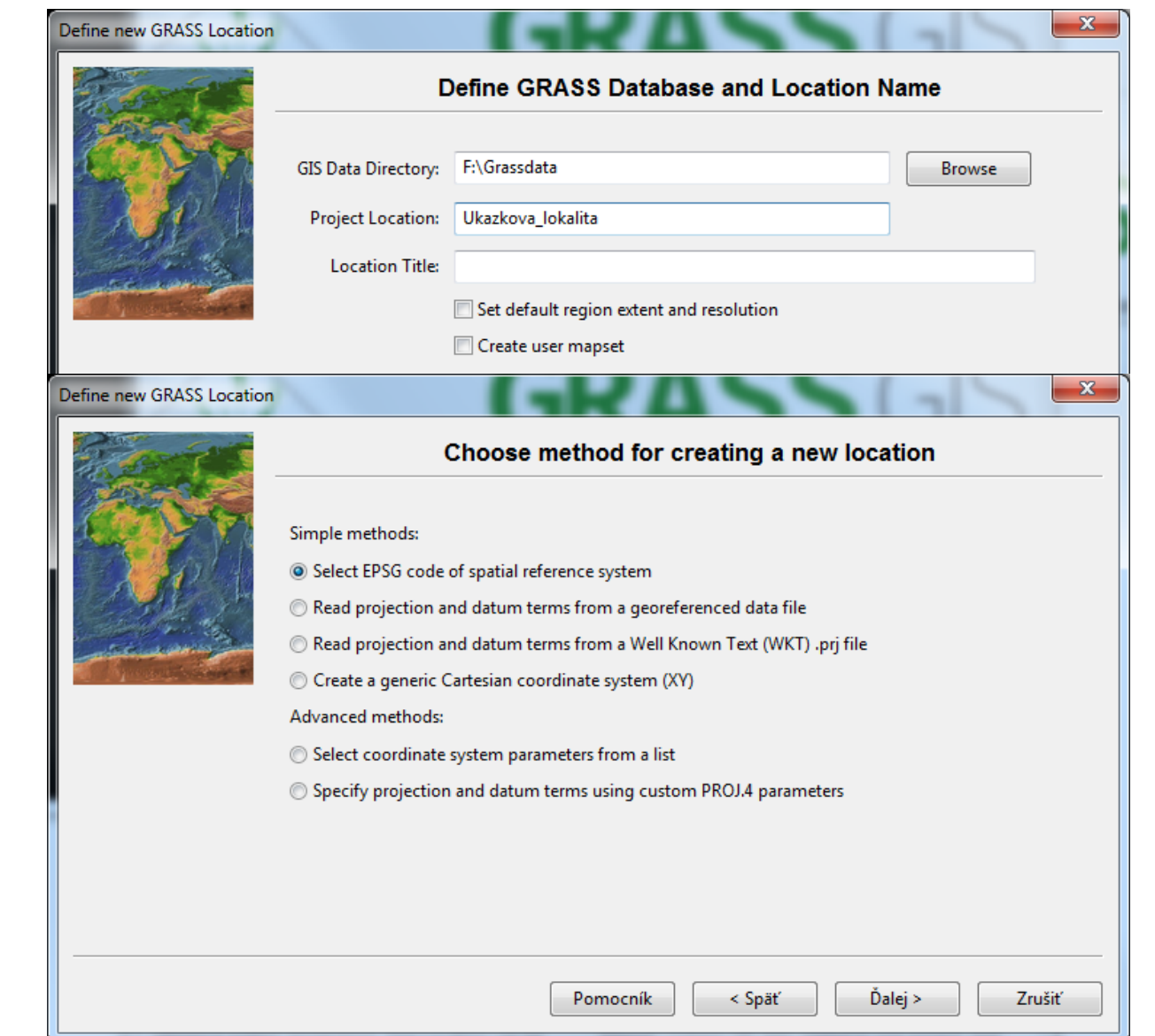

#### Vstupné okno – príkazový riadok na pozadí

▪Po spustení GRASS session je na pozadí spustený aj príkazový riadok v samostatnom okne.

▪Toto okno je rovnocenné grafike, umožňuje rovnakú funkcionalitu pre analýzy.

▪V prípade problémov je možné cez neho opätovne zapnúť grafické rozhranie.

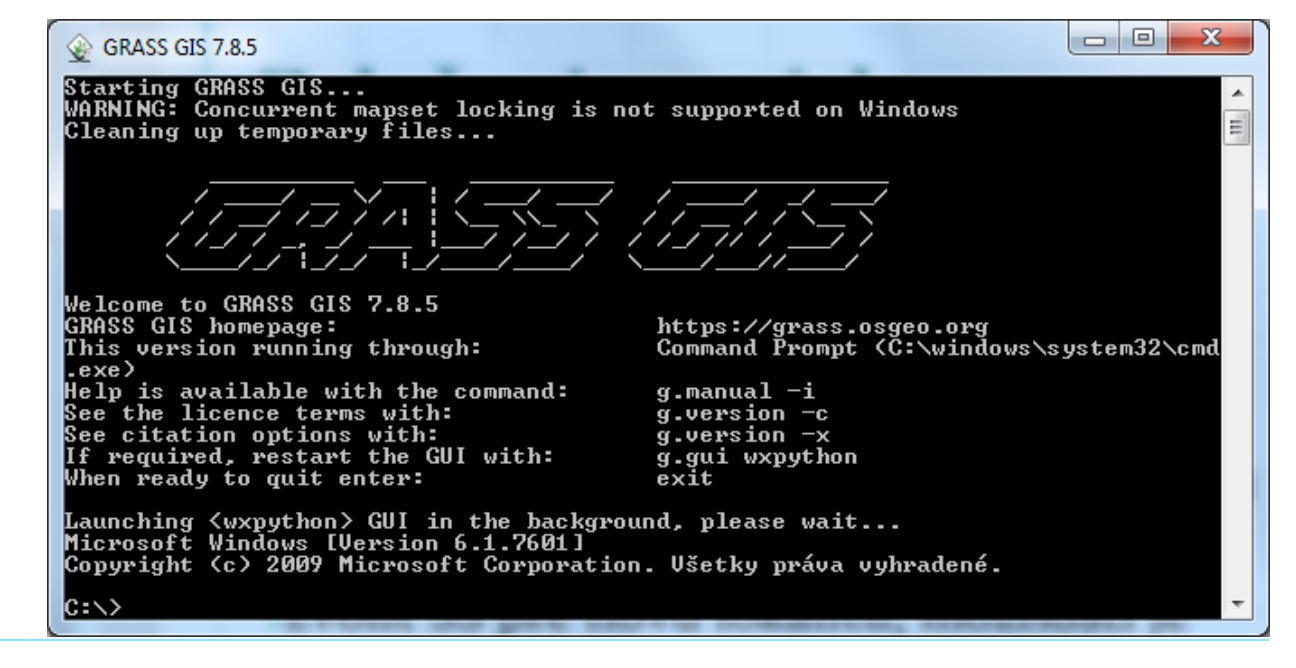

#### Charakteristika vstupných údajov

▪Všetky dáta sú v súradnicovom systéme s EPSG 5514.

▪body56.txt - ASCII súbor, ktorý obsahuje tri stĺpce údajov (x,y,z)

▪Dôležité informácie:

▪počet údajov (stĺpcov) v súbore,

▪typ oddeľovača medzi údajmi.

<u>. v.in.ascii – nástroj na importovanie ASCII vektorového alebo ASCII bodového súboru.</u> ▪elevation1.tif - raster výšok

▪ r.import – nástroj na import rastrových údajov

▪vrstevnice -vektor vrstevníc vo formáte shapefile

▪ v.in.ogr – nástroj na import vektorových údajov

#### Organizácia GRASSu

▪Dve hlavné okná

▪Hlavné okno – slúži na organizáciu vrstiev a spúšťanie modulov, má niekoľko záložiek

▪Layers-zoznam zobrazovaných vrstiev, v danom mapsete môže byť viacero vrstiev, ale nie všetky sú v zozname,

▪Console – konzola na spúšťanie príkazov, ponúka automatické dopĺňanie, je cez ňu možné spustiť samotné moduly, alebo pomocou šípok sa presúvať medzi použitými príkazmi.

▪Modules – strom modulov, delenie podľa skupín, umožňuje vyhľadávanie na základe kľúčových slov.

▪Data – umožňuje vyhľadávanie dát

▪Python – konzola pre použitie jazyka Python.

▪Mapové okno – zobrazuje vrstvy zo záložky Layers hlavného okna, mapových okien môže byť aj viac.

#### Organizácia GRASSu

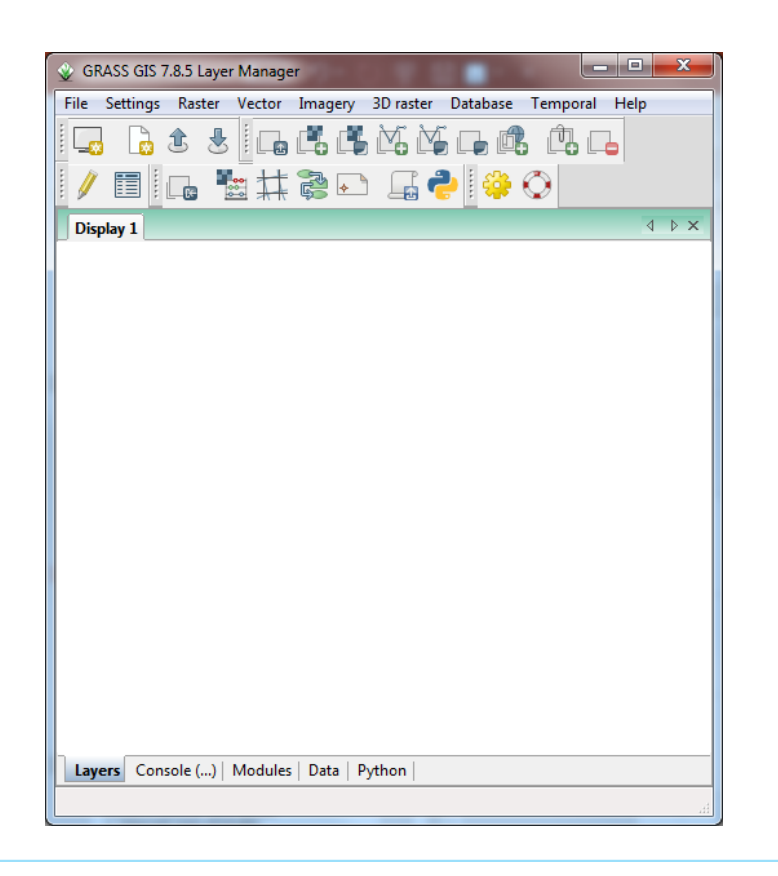

#### Hlavné okno $\hfill$  Mapové okno

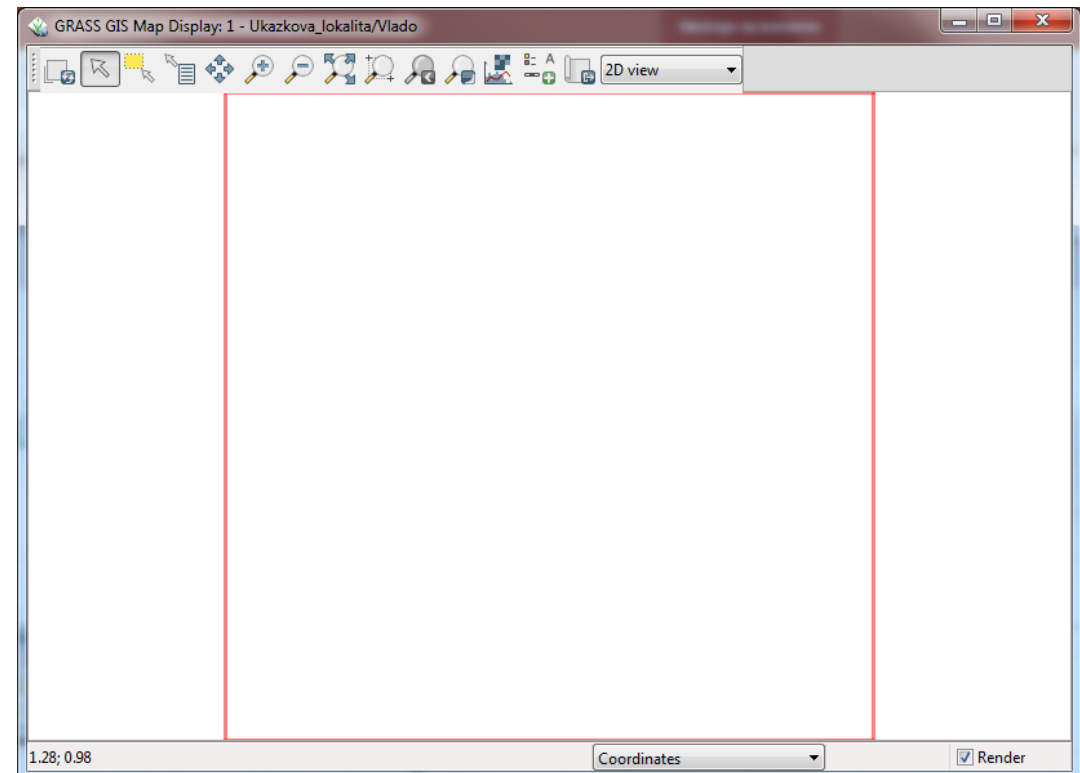

#### Systém modulov

▪Grass má prepracovaný systém modulov.

▪Každý modul má svoj presný názov a patrí do určitej triedy:

▪g. – všeobecné moduly, mazanie, nastavenie regiónu,

▪v. – moduly na prácu s vektormi,

▪r. – moduly na prácu s rastrami,

i. – moduly na práca s obrazovými údajmi,

▪r3. – moduly na prácu s 3D údajmi,

a ďalšie.

▪Každý modul ma svojho pomocníka, kde je popis každého parametra.

▪Na pozadí sa vždy tvorí príkaz, ktorý je pre každý modul viditeľný úplne dole.

#### Vyhľadávanie a spúšťanie modulov

▪Vyhľadávanie je možné v záložke Modules v hlavnom okne.

▪Moduly sú ďalej dostupné cez hlavnú lištu alebo zápisom do konzoly.

. Po zvolení modulu alebo jeho zápise do konzoly a stlačením "Enter" dôjde k otvoreniu okna daného modelu.

▪Naraz môže byť spustených niekoľko okien.

▪Okná modulov sú organizované do záložiek, všetky potrebné parametre sú označené červenou hviezdičkou.

▪Neoznačenie parametra neznamená jeho nepoužitie, ale môže mať prednastavenú hodnotu.

. Jednotlivé záložky a ich počet sa medzi modulmi líšia, ale vždy sú prítomné *Command Output* (popisuje priebeh modulu po spustení a prípadné chyby) a *Manual* (záchranné koleso, popisujúce parametre modulu a jeho nastavenia).

Každý modul sa spustí kliknutím na Run.

▪v.in.ascii

**•Vybrať vstupný súbor (***Required → input***)** a pridať názov v Grasse (*Required → output*). **•Definovať vstupný formát (***Input format → format***) ako "point" a nastaviť oddeľovač** medzi súradnicami (fs)

**Určiť poradie stĺpcov, hlavne tretieho údaju/súradnice "z"** (*Points*  $\rightarrow$  *x*, *y*, *z*)

▪Zaškrtnúť používanie troch súradníc (Optional→ 3D vector map).

▪V tomto prípade nie je vytvorená atribútová tabuľka.

▪Ak sa nezaškrtne 3D výstup a nastavia sa iba stĺpce obsahujúce súradnice x a y, tak sa vytvorí aj atribútová tabuľka

▪Vstupný súbor by nemal byť v adresári s diakritikou a s medzerou; výstup nazvite bez diakritiky a nedávajte medzery !!!

ļ

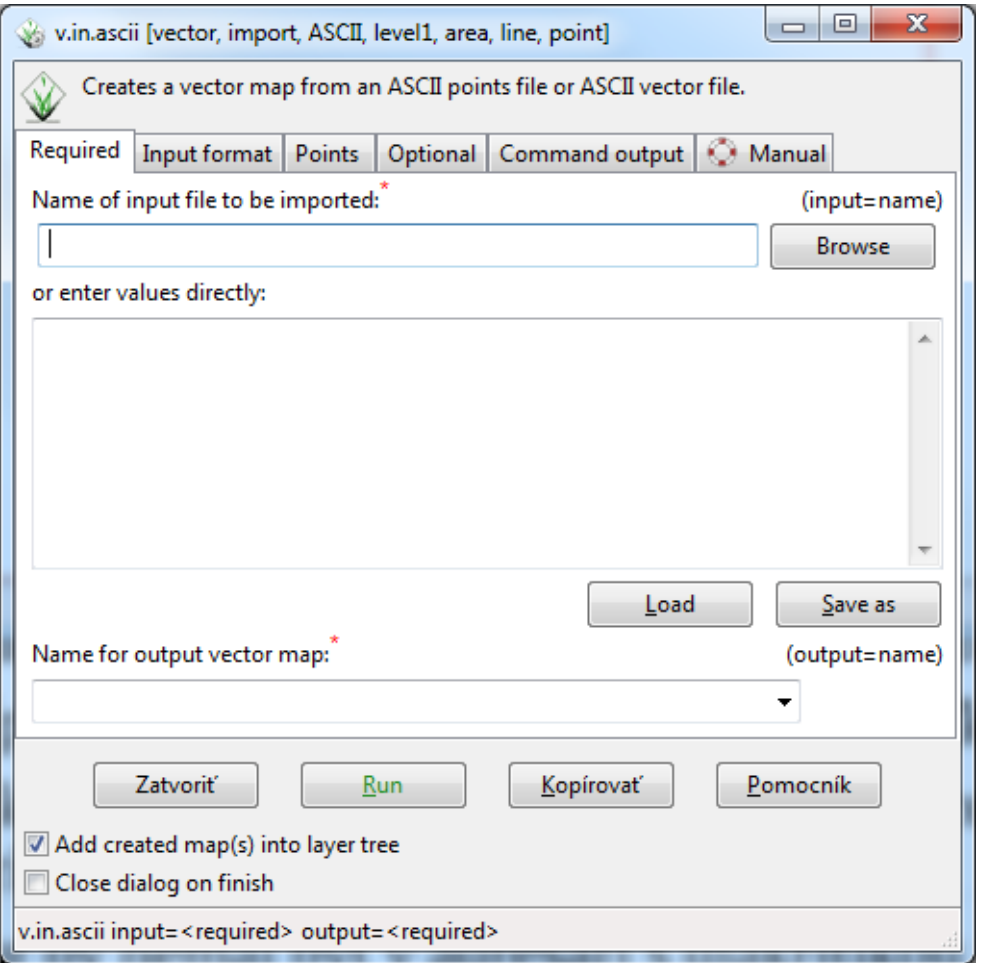

▪r.import – slúži na import rastrových údajov

- vybrať vstupný súbor (*Required*  $\rightarrow$  *File*),
- ▪skontrolovať vrstvu a súlad so SS lokality,
- ▪pridať názov v Grasse (Name for output GRASS map).
- ▪Vstupný súbor by nemal byť v adresári s diakritikou a s medzerou; výstup nazvite bez diakritiky a nedávajte medzery !!!
- ▪V prípade potreby je možné použiť rozšírené nastavenia v záložke Import settings.

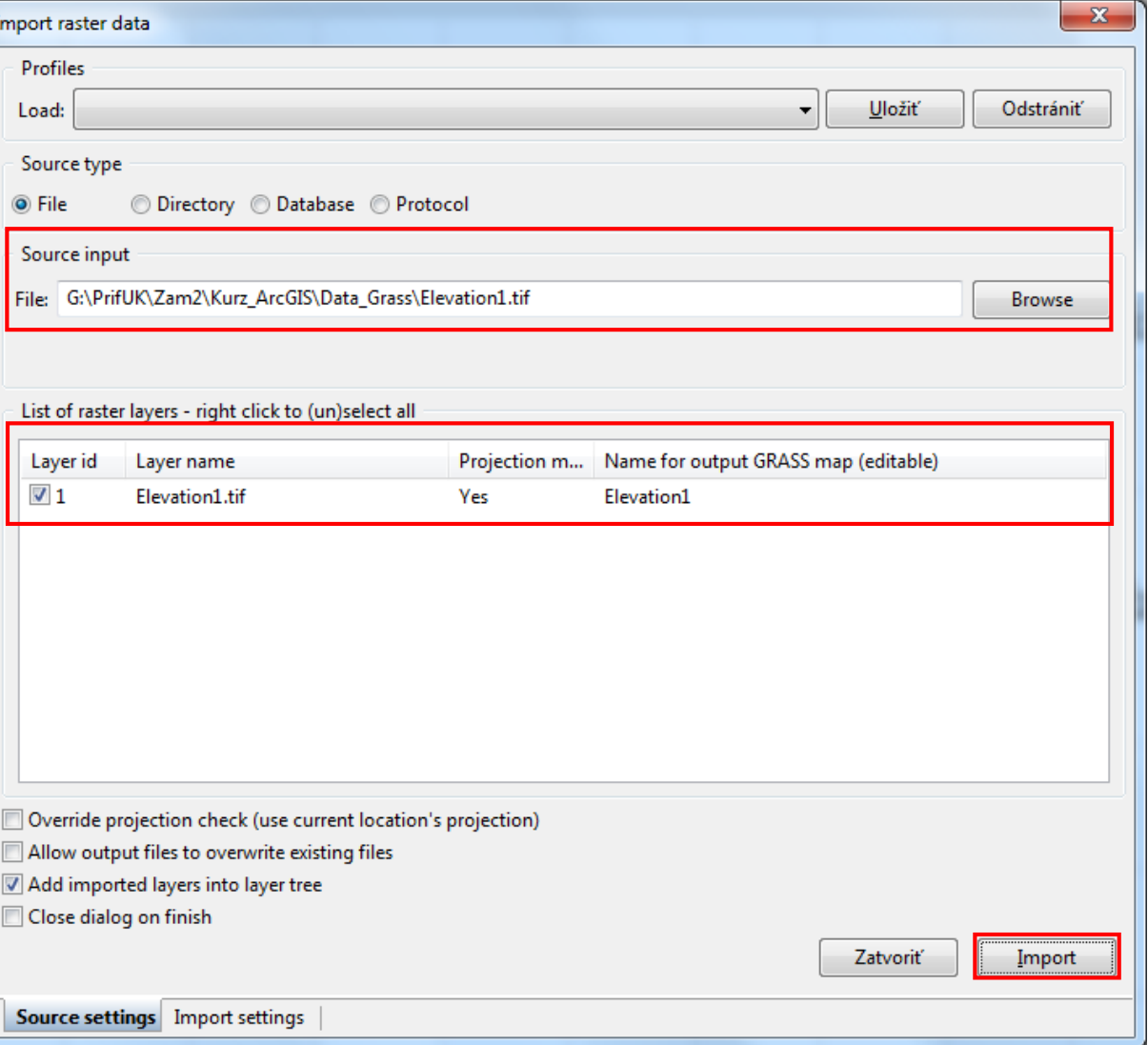

▪v.in.ogr – slúži na import vektorových údajov za pomoci knižnice ogr

- $\cdot$ vybrať vstupný súbor (*Required*  $\rightarrow$  *File*),
- ▪skontrolovať vrstvu a SS v záložke Input,
- **•pridať názov v Grasse (***Output → output***).**

▪Vstupný súbor by nemal byť v adresári s diakritikou a s medzerou; výstup nazvite bez diakritiky a nedávajte medzery !!!

#### Nastavenie regiónu

▪Možnosť nastavenia pri vytváraní lokality, avšak nie vždy je známa veľkosť spracovaného územia, prípadne rôzne mapsety budú mať rôzny polohový rozsah.

▪g.region

▪modul, ktorý nastaví región (pracovné okno) podľa vektorovej, rastrovej, 3D rastrovej vrstvy alebo podľa tzv. 3D pohľadu.

▪Ak sa nastavuje podľa vrstvy, tak sa pozrieť na jej metadáta, či to presne sedí.

▪Nastavenie rozlíšenia bunky rastra, manuálne nastavenie veľkosti regiónu.

▪Ak rozsah nie je deliteľný rozlíšením bezo zvyšku, tak rozlíšenie nadobudne hodnotu blízku nastavenému rozlíšeniu, ale nie presnú.

▪Región je v mapovom okne zobrazený červeným rámčekom.

#### Zobrazenie importovanej vrstvy

•Vektorová vrstva → do konzoly sa napíše *d.vect* "*názov vrstvy"*  $\cdot$ Rastrová vrstva  $\rightarrow$  d.rast "názov vrstvy"

Ak si názov nepamätáte, tak postačí napísať *d.vect* alebo *d.rast* a stlačiť Enter. Následne sa spustí grafické okno vpísaného nástroja, ktoré ponúka možnosť zvolenia si konkrétnej vrstvy.

Študijný materiál

-Na stránke

▪<https://fns.uniba.sk/SkriptaGrassGis>

▪nájdete staršie skriptá, ktoré môžu pomôcť pri oboznamovaní sa s programom GRASS.

#### Opakovanie

- ▪Vzťah medzi lokalitou a mapsetom?
- ▪Čo robia v.in.ascii, g.region, d.vect?
- ▪Práca s príkazovým riadkom a parametre, o čo ide?
- ▪Pre každý modul existuje manuál, kde ho hľadať?
- ▪Vrstvy vytvorené v GRASSe ostávajú aj po jeho vypnutí.

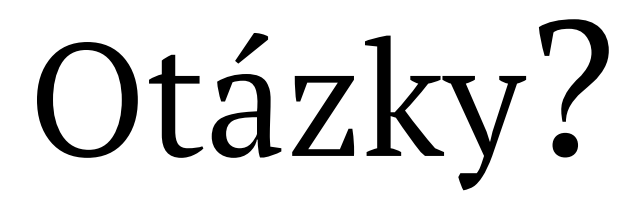

# Ďakujem za pozornosť.